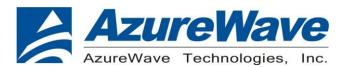

# **AW-HM593**

# 802.11ah Module EVK

# **User Guide**

Rev. 0.1

(For Standard)

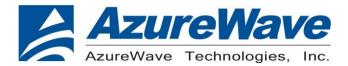

## **Revision History**

Document NO:

| Version | Revision<br>Date | DCN NO. | Description     | Initials   | Approved |
|---------|------------------|---------|-----------------|------------|----------|
| 0.1     | 2023/08/23       |         | Initial Version | Daniel Lee | NC Chen  |

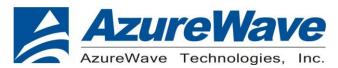

## **Table of Contents**

| Revision History                                | 2 |
|-------------------------------------------------|---|
| Table of Contents                               | 3 |
| 1 Overview                                      | 4 |
| 1.1 Device supported                            |   |
| 2. Basic Setup and Requirements for MFG Mode    | 5 |
| 2.1 Power Supply                                |   |
| 2.2 USB to SPI                                  |   |
| 3. MFG Mode Tools and Code                      | 7 |
| 3.1 Software Setup (Windows)                    |   |
| 3.2 Install Required Python Packages            |   |
| 3.3 Instrument Setting - Litepoint              |   |
| 3.4 Example Scripts                             |   |
| 4. Basic Setup and Requirements for Normal Mode |   |
| 4.1 Power Supply                                |   |
| 4.2 Normal Mode Setting                         |   |
|                                                 |   |

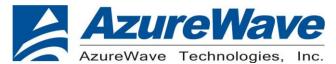

## 1 Overview

## 1.1 Device supported

This document supports the AW-HM593 (14 x 18.5 mm LGA Module). The AW-HM593 demo board can be operated in MFG mode and Normal mode.

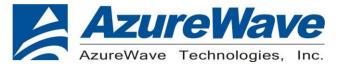

## 2. Basic Setup and Requirements for MFG Mode

This section provides the detailed information about the setting for AW-HM593 demo board. shows the overview of the AW-HM593 demo board physical photo and PCB placement (TOP). The description of jumpers' functions and settings on demo board is as follows:

Fig.1 Azurewave AW-HM593 demo board physical photo and PCB placement (MFG Mode)

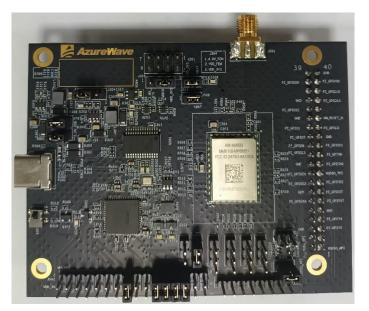

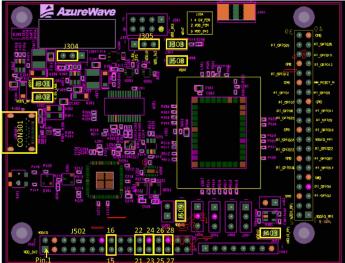

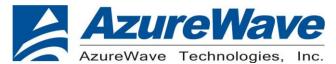

## 2.1 Power Supply

- a. The 5.0V power supply can be provided by USB connector (CON301) and short J301 and J302
- b. The 3.3V power supply for AW-HM593 VDD\_FEM is converted from the 5.0V power supply Through the LDO on the demo board by short pin2 and pin3 of J304.
- c. The 3.3V power supply for AW-HM593 VBAT is converted from the 5V power supply through the LDO on the demo by short J303 and J508.
- d. The 3.3V power supply for AW-HM593 VDDIO is converted from the 5.0V power supply through the LDO on the demo board by short J403, J509 and pin2 and pin3 of J305.

#### 2.2 USB to SPI

By shorting pin15-16, pin21-22, pin23-24, pin25-26 and pin27-28 of J502, the SPI signal of the AW-HM593 can be connected to the USB to SPI Bridge IC.

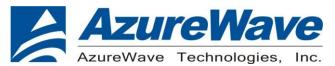

#### 3. MFG Mode Tools and Code

This section gives instructions on how to use the provided tools and code to interface with AW-HM593 for the use of module testing.

#### 3.1 Software Setup (Windows)

Update FTDI Driver

- Download and install the program, Zadig https://zadig.akeo.ie/
- Launch Zadig
- Plug in the MM\_DEBUG board to the computer
- Click on Options → List All Devices

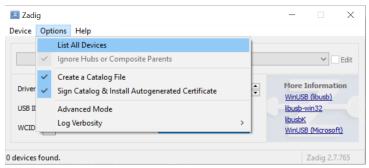

Click on Options → Ignore Hubs or Composite Parents (this should now be deselected)

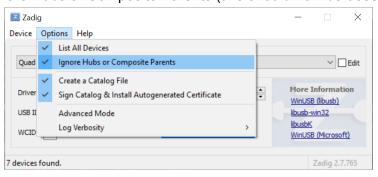

Click on the drop down menu to find "Quad RS232-HS (Composite Parent)"

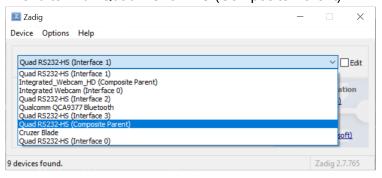

7

FORM NO.: FR2-015\_A Responsible Department: WBU Expiry Date: Forever The information contained herein is the exclusive property of AzureWave and shall not be distributed, reproduced, or disclosed in whole or in part without prior written permission of AzureWave.

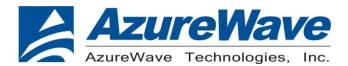

Click the down arrow on the driver drop down menu, to select "libusb-win32 (v1.2.6.0)"

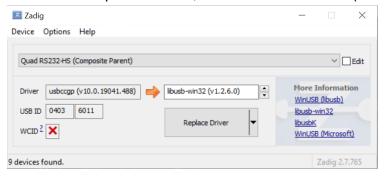

- Click "Replace Driver"
- You will then be prompted with a popup asking if you are sure. Click "Yes".
- Eject and reinsert your AW-HM593 EVB

For more information, refer to the original pyftdi documentation -

https://eblot.github.io/pyftdi/installation.html#windows

## 3.2 Install Required Python Packages

- Open a terminal in the manufacturing\_test repo
- Run the following command:

./install.bat

## 3.3 Instrument Setting - Litepoint

#### Changing Default IP Address

By default, the scripts will assume the litepoint has an IP address of 10.53.4.138. This can be configured in the litepoint\_test/config.toml file.

#### • Changing Default RF Port

By default, the scripts will assume the litepoint is using port RF1A as the connection to the litepoint. This can be configured in the litepoint\_test/config.toml file.

#### Changing Default Port Attenuation

By default, the scripts will assume there is a 15dB attenuator in between the DUT and the litepoint, which

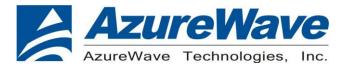

makes a total of 16.5dB of attenuation with the cable loss. This can be configured in the litepoint\_test /config.toml file.

#### Adding Reference Waveform

For the Rx testing of the DUT, the litepoint will need to transmit packets that conform to the 802.11ah standard. To do this, a reference waveform will need to be loaded into litepoint.

- a. Connect to the IP address of the litepoint
- b. Click Technology -> WiFi SISO:

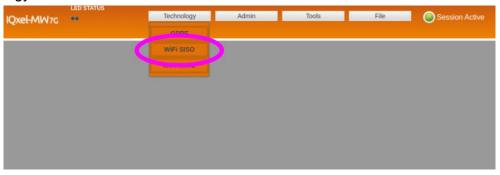

- c. Click on "VSG"
- d. Open the "Waveforms" drop down menu.
- e. Click "Upload", and select the WIFI\_AH\_REFERENCE\_WAVEFORM\_SS1\_BCC\_Fs40M.iqvsg file found in tools/litepoint\_lib from the manufacturing\_test repo.

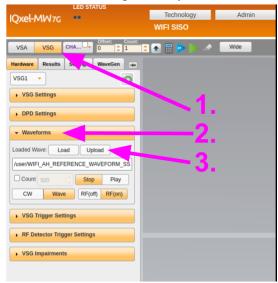

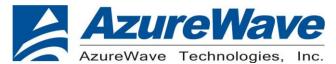

## 3.4 Example Scripts

From here, there are example scripts that are ready to be run.

### ftdi\_load\_firmware.py

#### Description

Example usage of how to load the firmware binaries into the AW-HM593.

#### **Expected Output**

In terminal:

# python ftdi\_load\_firmware.py

Firmware load successful!

## ftdi\_get\_serial.py

#### Description

- Simple program to get the serial number from the DUT.
- Loads the firmware binaries into the AW-HM593.
- Reads the serial number programmed into the AW-HM593.
- Prints this serial number.

#### **Expected Output**

In terminal:

# python ftdi\_get\_serial.py

SERIAL = 0x60cb6c39

## ftdi\_get\_temp\_sensor\_val.py

#### Description

- Simple program to get the temperature reported from the DUT.
- Loads the firmware binaries into the AW-HM593.
- Sends a command to the AW-HM593 chip to retrieve the temperature reading.
- Prints the temperature in degrees.

#### **Expected Output**

In terminal:

# python ftdi\_get\_temp\_sensor\_val.py

Temperature = 25 degrees

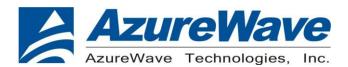

## ftdi\_start\_rpg\_tx.py

#### Description

- Simple program that configures the chip to start transmitting randomly generated packets.
- Loads the firmware binaries into the AW-HM593.
- Sets the channel, mcs, bandwidth etc.
- Starts transmitting.
- Continues transmitting until the user presses a key.

#### **Expected Output**

In terminal:

# python ftdi\_start\_rpg\_tx.py

Starting RPG TX. Press any key to stop.

#### On Litepoint:

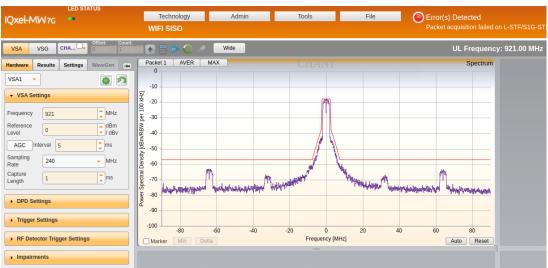

## ftdi\_start\_rpg\_rx.py

#### Description

- Simple program that configures the chip to start receiving randomly generated packets.
- Loads the firmware binaries into the AW-HM593.
- Sets the channel, mcs, bandwidth etc.
- · Starts receiving.
- Pressing the "Enter" button prints out the current RPG stats.

disclosed in whole or in part without prior written permission of AzureWave.

Typing "clear" resets the RPG stats.

ot be distributed, reproduced, or

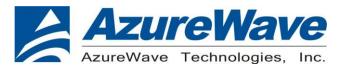

- Typing "exit" stops RPG, and exits the program.
- Note: The user will have to start transmitting packets from the litepoint that correspond to the parameters
  the DUT is configured to in order to see any received packets show up in the stats.

#### **Expected Output**

# python ftdi\_start\_rpg\_rx.py Starting RPG RX. Options:

'Enter Key' to get stats

'clear' to clear the stats

'exit' to stop RPG and end script

# Press enter key

(0, 0, 0)

# Press enter key

(28, 25, 0)

# Type "clear"

clear

(0, 0, 0)

# Press enter key

(1, 1, 0)

# Press enter key

(26, 26, 0)

# Type "exit"

exit

## ftdi\_tx\_litepoint\_test.py

#### Description

- Program that configures both the Litepoint, and the MM610x DUT, and tests the PHY TX performance of the DUT across a sweep of Bandwidths, MCS rates, power levels etc.
- The user will need to specify the Litepoint IP address, port being used, and attenuation on the port in the config.toml file found in the litepoint\_test directory within the manufaturing\_test repo.
- The test script does the following:
  - Gets a list of test conditions found in the test\_items.toml file (found in the same directory as the

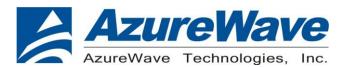

onfig.toml file).

- Sets the litepoint up as a Vector Signal Analyser (VSA) with the corresponding parameters for a particular test condition.
- Starts transmitting randomly generated packets from the DUT with the corresponding parameters for a particular test condition.
- Evaluates whether that test was a pass by comparing to limits found in the litepoint\_test/test\_limits directory.
- o Prints "Pass" or "Fail". If the test failed, it will also print the parameters which failed.
- Repeats this process for every test condition.
- Will store all the data into tx\_data.csv at the end of the program.

#### **Expected Output**

In terminal:

# python ftdi\_tx\_litepoint\_test.py

Connecting to Litepoint...

Connecting to DUT...

Running Tx tests...

**FAIL** 

Name = power\_dbm:min | Limit = 20.5 | Value = 17.9882225

**PASS** 

**FAIL** 

Name = evm db:max | Limit = -28 | Value = -27.036518

Name = power\_dbm:min | Limit = 15.0 | Value = 12.9013672

**PASS** 

**PASS** 

**PASS** 

## ftdi\_rx\_litepoint\_test.py

#### Description

- Program that configures both the Litepoint, and the AW-HM593, and tests the PHY RX performance of the DUT across a sweep of Bandwidths, MCS rates, power levels etc.
- The user will need to specify the Litepoint IP address, port being used, and attenuation on the port in the config.toml file found in the litepoint\_test directory within the manufaturing\_test repo.

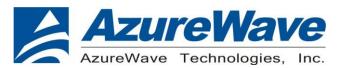

- The test script does the following:
  - Gets a list of test conditions found in the test\_items.toml file (found in the same directory as the config.toml file).
  - Sets the litepoint up as a Vector Signal Generator (VSG) with the corresponding parameters for a particular test condition.
  - Starts transmitting randomly generated packets from the litepoint with the corresponding parameters for a particular test condition.
  - Evaluates whether that test was a pass by comparing to limits found in the litepoint\_test/test\_limits directory.
  - Prints "Pass" or "Fail". If the test failed, it will also print the parameters which failed.
  - Repeats this process for every test condition.
  - Will store all the data into rx\_data.csv at the end of the program.

#### **Expected Output**

In terminal: # python ftdi\_rx\_litepoint\_test.py Connecting to Litepoint... Connecting to DUT... Running Rx tests... **FAIL** Name = packet error rate:max | Limit = 10 | Value = 100.0 FAIL Name = packet error rate:max | Limit = 10 | Value = 100.0 **FAIL** Name = packet error rate:max | Limit = 10 | Value = 100.0 **PASS PASS PASS PASS PASS** 

## ftdi\_freq\_vs\_evm\_sweep.py

**PASS** 

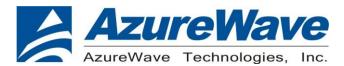

#### Description

- Program that configures both the Litepoint, and the AW-HM593 DUT, and tests the PHY TX performance
  of the DUT across a sweep of Bandwidths, MCS rates, power levels etc.
- The user will need to specify the Litepoint IP address, port being used, and attenuation on the port in the config.toml file found in the litepoint\_test directory within the manufaturing\_test repo.
- The test script does the following:
  - Gets a list of test conditions found in the test\_items.toml file (found in the same directory as the config.toml file).
  - Sets the litepoint up as a Vector Signal Analyser (VSA) with the corresponding parameters for a particular test condition.
  - Starts transmitting randomly generated packets from the DUT with the corresponding parameters for a particular test condition.
  - Records the test conditions and test results.
  - Repeats this process for every test condition.
  - Plots the Frequency vs EVM for MCS 0 and MCS 7, over all bandwidths.
  - Stores all the data into data.csv at the end of the program.

#### **Expected Output**

In terminal:

# python ftdi\_freq\_vs\_evm\_sweep.py

Connecting to Litepoint...

Connecting to DUT...

Running Tx tests...

Testing BW=1 MCS=0 FREQ=860MHz (1/112)

Testing BW=1 MCS=0 FREQ=870MHz (2/112)

Testing BW=1 MCS=0 FREQ=875MHz (3/112)

Testing BW=1 MCS=0 FREQ=880MHz (4/112)

Testing BW=1 MCS=0 FREQ=885MHz (5/112)

Testing BW=1 MCS=0 FREQ=890MHz (6/112)

Testing BW=1 MCS=0 FREQ=895MHz (7/112)

...

...

Testing BW=8 MCS=7 FREQ=910MHz (108/112)

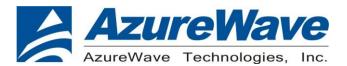

Testing BW=8 MCS=7 FREQ=915MHz (109/112)

Testing BW=8 MCS=7 FREQ=920MHz (110/112)

Testing BW=8 MCS=7 FREQ=925MHz (111/112)

Testing BW=8 MCS=7 FREQ=930MHz (112/112)

## ftdi\_get\_mac\_addr.py

#### Description

- Simple program to get the MAC Address from the DUT.
- Loads the firmware binaries into the MM610x chip.
- Reads the MAC Address programmed into the AW-HM593.
- Prints this MAC Address.

#### **Expected Output**

In terminal:

# python ftdi\_get\_mac\_addr.py

MAC Address = 0C:BF:74:E1:0C:36

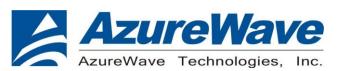

## 4. Basic Setup and Requirements for Normal Mode

This section provides the detailed information about the setting for AW-HM593 demo board. Shows the overview of the AW-HM593 demo board physical photo and PCB placement (TOP). The description of jumpers' functions and settings on demo board is as follows:

Fig.2 Azurewave AW-HM593 demo board physical photo and PCB placement (Normal Mode)

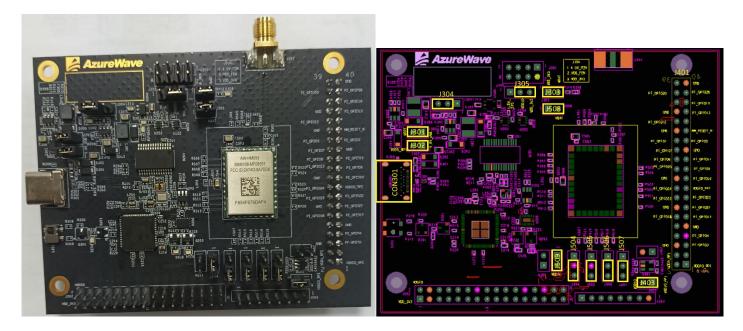

## 4.1 Power Supply

- a. The 5.0V power supply can be provided by USB connector (CON301) and short J301 and J302
- b. The 3.3V power supply for AW-HM593 VDD\_FEM is converted from the 5.0V power supply through the LDO on the demo board by short pin2 and pin3 of J304.
- c. The 3.3V power supply for AW-HM593 VBAT is converted from the 5V power supply through the LDO on the demo by short J303 and J508.
- d. The 3.3V power supply for AW-HM593 VDDIO is converted from the 5.0V power supply through the LDO on the demo board by short J403, J509 and pin2 and pin3 of J305.

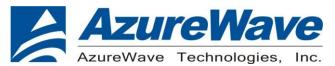

## 4.2 Normal Mode Setting

Users can connect Raspberry PI through J401 to perform throughput test. Users must short pin2 and pin3 of J504, pin2 and pin3 of J505, pin2 and pin3 of J506, and pin2 and pin3 of J507 to make demo the board enters normal mode. The pin definition of J401 is as follows

## Connector to Raspberry Pi

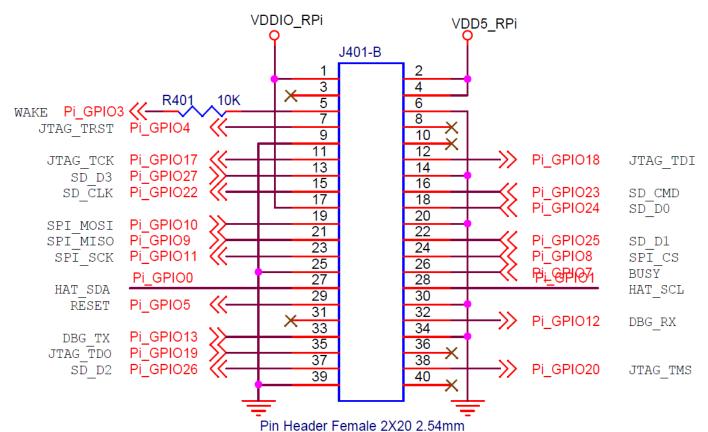